## 在 www.philips.com/welcome

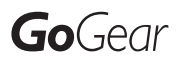

上注册您的产品并获得支持

SA3ARA04

SA3ARA08

SA3ARA16

SA3ARA32

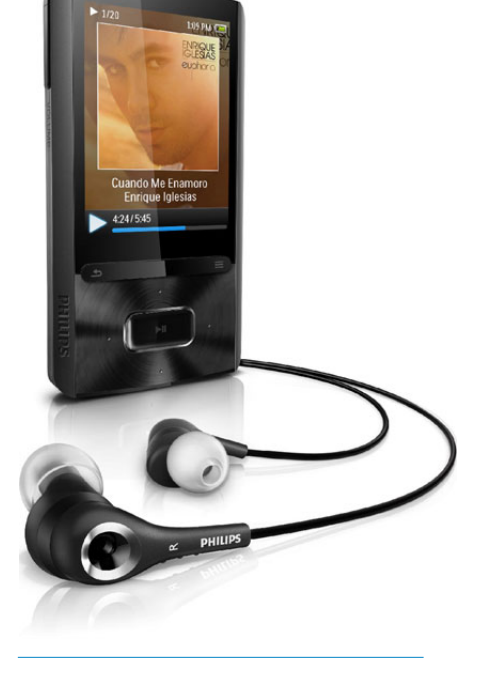

## ZH-CN 用户手册

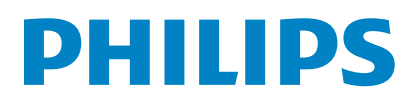

# 目录

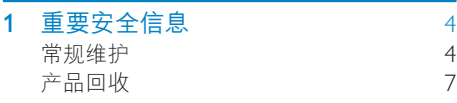

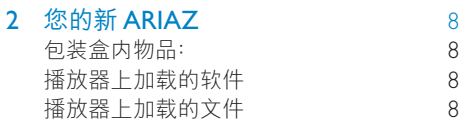

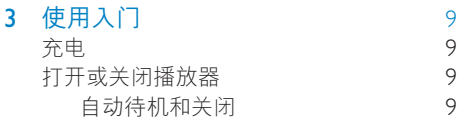

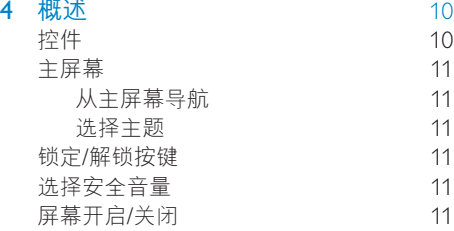

## 5 与电脑媒体库进行同步 [12](#page-11-0)

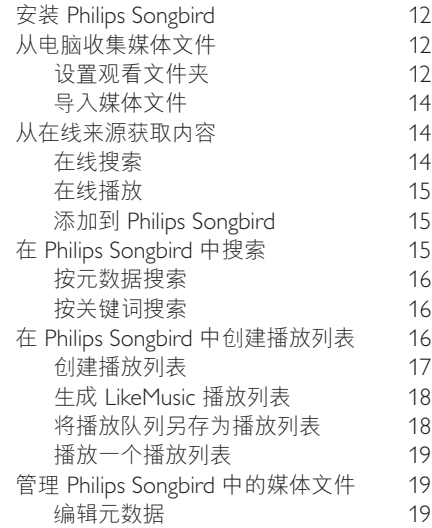

## 获取专辑图案 [20](#page-19-0)<br>从媒体库移除媒体文件 20 从媒体库移除媒体文件 [20](#page-19-1)<br>₺播放器和 Philins Songhird 21 Ӧӎۄ౸ߦ Philips Songbird [21](#page-20-0) 选择自动同步或手动同步 ናِӦ [22](#page-21-0) 手动同步

## $6$  音乐 [23](#page-22-0)

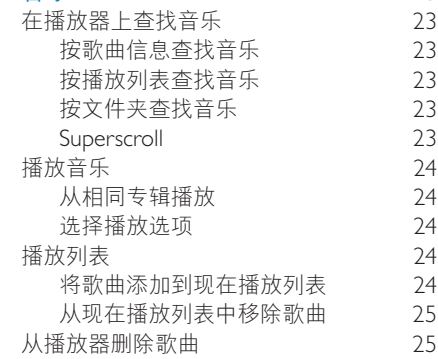

### 7 语音书籍 [26](#page-25-0)

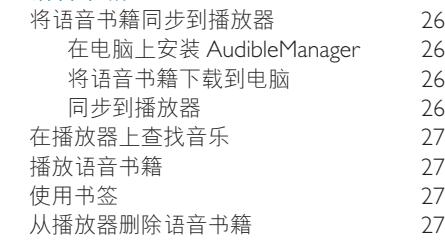

### 8 ൮ [28](#page-27-0) 将视频添加到播放器 在播放器上查找视频 [28](#page-27-2) 播放视频 [28](#page-27-3) ာᆖ੬٩ [28](#page-27-4) 从播放器删除视频

## 9 图片 [29](#page-28-0)

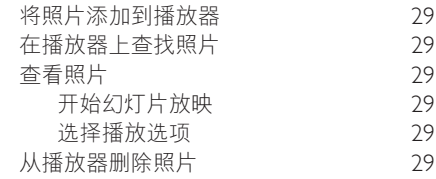

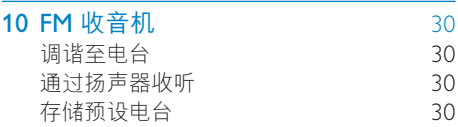

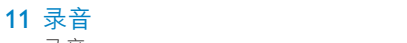

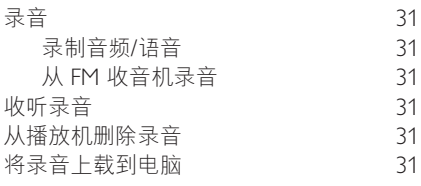

## 12 文本阅读器

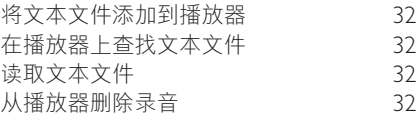

## 13 文件夹视图

 $\overline{\phantom{a}}$ 

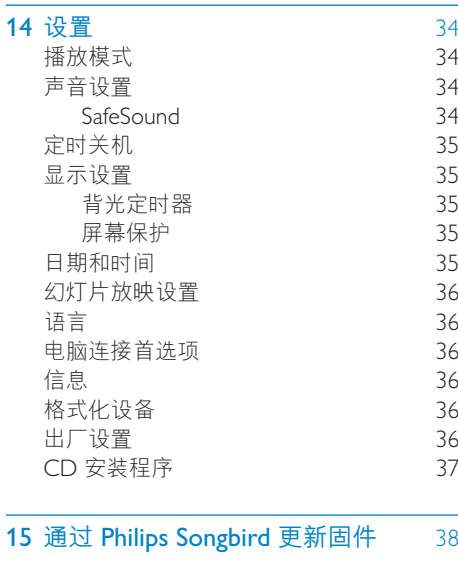

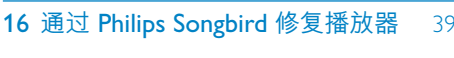

17 技术数据 40 系统要求 40

### 需要帮助?

请访问

31

32

33

## www.philips.com/welcome

在这里您可以访问全套支持材料, 例如用户手 册、最新软件更新和常见问题解答。

# <span id="page-3-0"></span>1 重要安全信息

## <span id="page-3-1"></span>常规维护

本文档的译文仅供参考。 英文版本和翻译版本之间如有出入。以英文版 本为准。

## 注意

- 为避免损坏或故障:
- 切勿将本产品置于加热设备或阳光直射产生的 高温环境中。
- 切勿跌落本产品或让物体跌落在产品上。
- 切勿让本产品浸入水中。切勿让耳机插孔或 アジュール 語形 けいじ ぶりエー 説音 いい 损坏。
- 在附近使用手机可能造成干扰。
- 备份您的文件。请务必保留下载到设备的原始 文件。 如果产品受损或无法读取/辨认,Philips 对数据的去失个负仕何责仕。
- 仅使用所提供的音乐软件来管理 (传输 删除 等)音乐文件,以免发生问题。
- 切勿使用含有酒精 氨水 苯或研磨剂的清洁 剂,因为它们会损害本产品。

#### 关于操作温度和存放温度

- 请在常温介于 0°C 至 35°C (32°F 至 95°F) 之间的环境中操作产品。
- 请在常温介于 -20°C 至 45°C (-4°F 至 113°F) 之间的环境中存放产品。
- 低温环境会缩短电池寿命。

#### 更换部件/配件:

要订购更换部件/配件, 请访问 www.philips. com/support。

听力安全

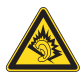

#### 以中等音量收听:

以高音量使用耳机会损坏您的听力。 此产品产 生的声音分贝范围可能导致正常人丧失听力, 即使收听不到一分钟。 较高的分贝范围话用于 已经丧失了部分听力的人。

声音是具有欺骗性的。 随着时间的讨去,您听 力的"舒适级别"会要求较高的音量。因此, 较长时间的收听之后. "正常"的音量实际上 可能很大声, 对您的听力有害。要防止此情況 发生, 请在您的听力适应之前, 将音量设置到 安全级别并保持不变。 要设置安全的音量级别: 将音量控制设置为较低设置。 慢慢调高声音, 直到可以舒适、清晰地听见而 不失直即可。 合理的收听时间: 较长时间的收听, 即使是正常的"安全"级 别、也同样会导致听力受损。 请确保合理使用设备,并讲行话当的休息。 使用耳机时请确保遵循以下准则。 在合理时间内以合理音量收听。 听力适应后,请勿调节音量。 请勿将音量调得太高, 从而无法听见周围的 声音. 在有潜在危险的情況下应谨慎使用或暂停使 用。 请勿在驾驶机动车。骑自行车。讲行滑板运动 等情況下使用耳机;否则可能会造成交通事 故,而且这在许多地区属于非法行为。

#### 修改

未经制造商授权的修改将使用户无权操作本  $\overline{r}$  and

#### 版权信息

所有其它品牌和产品名称均是其各自公司或组 织的商标。

未经授权复制任何录制内容,不管是从互联网 下载还是从音频 CD 上获取, 均讳反版权法和 国际条约。

未经授权复制受版权保护的材料(包括计算机 程序、文件、广播和录音)可能会侵犯版权并 构成犯罪。 不得将此设备用于这些目的。

Windows Media 和 Windows 徽标是 Microsoft Corporation 在美国和/或其它国家/地区的注 册商标。

#### 承担责任! 尊重版权。

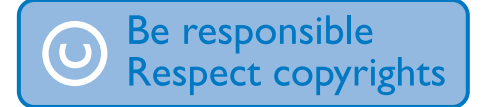

Philips 尊重他人的知识产权, 并且要求我们的 用户也这么做。

互联网上的多媒体内容可能在没有原始版权所 有者授权的情況下创建和/或分发。

在许多(包括您所在的)国家/地区,复制或分 发未经授权的内容可能触犯版权法。

遵守版权法是您的责任。

下载到您电脑上的视频流到便携式播放机的录 制和传输仅限于与公共领域或经适当授权的内 容一起使用。您只能将此类内容用于私人、非 商业用涂, 并且应尊重作品的版权所有者提供 的最终版权说明。 此类说明可能声明不得进行 讲一步复制。 视频流可能包括禁止讲一步复制 的版权保护技术。在这种情況下, 录制功能将 不起作用, 并且您将收到一则通知消息。

#### 数据记录

Philips 致力于提高产品质量并增强 Philips 用户 的体验。 该设备会将一些信息/数据记入其非 易失性内存区域, 以便掌握其使用情況。 这 些数据用于识别并检测用户在使用设备时可能 遇到的故障或问题。 例如, 存储的数据包括音 乐模式下的播放持续时间 调谐器模式下的播 放持续时间、电池电量不足的次数。存储的数 据并不显示在设备上使用的内容或媒体,或下 载源。只有在用户将设备返回到 Philips 服务 中心, 以简化错误检测和预防时, 才可检索和 使用存储在设备上的数据。用户首次提出请求 时,将提供存储的数据。

#### Monkey's Audio decoder

(1) The Monkey's Audio SDK and source code can be freely used to add APE format playback, encoding, or tagging support to any product, free or commercial. Use of the code for proprietary efforts that don't support the official APE format require written consent of the author.

- $\Omega$  Monkey's Audio source can be included in GPL and open-source software, although Monkey's Audio itself will not be subjected to external licensing requirements or other viral source restrictions.
- (3) Code changes and improvements must be contributed back to the Monkey's Audio project free from restrictions or royalties, unless exempted by express written consent of the author.
- (4) Any source code, ideas, or libraries used must be plainly acknowledged in the software using the code.
- $\overline{6}$  Although the software has been tested thoroughly, the author is in no way responsible for damages due to bugs or misuse.

If you do not completely agree with all of the previous stipulations, you must cease using this source code and remove it from your storage device.

#### FLAC decoder

Copyright (C) 2000,2001,2002,2003,2004,2005, 2006,2007,2008,2009 Josh Coalson

Redistribution and use in source and binary forms, with or without modification, are permitted provided that the following conditions are met:

- Redistributions of source code must retain the above copyright notice, this list of conditions and the following disclaimer.
- Redistributions in binary form must reproduce the above copyright notice, this list of conditions and the following disclaimer in the documentation and/ or other materials provided with the distribution.
- Neither the name of the Xiph.org Foundation nor the names of its contributors may be used to endorse or promote products derived from this

software without specific prior written permission.

THIS SOFTWARE IS PROVIDED BY THE COPYRIGHT HOLDERS AND CONTRIBUTORS "AS IS" AND ANY EXPRESS OR IMPLIED WARRANTIES, INCLUDING, BUT NOT LIMITED TO, THE IMPLIED WARRANTIES OF MERCHANTABILITY AND FITNESS FOR A PARTICULAR PURPOSE ARE DISCLAIMED. IN NO EVENT SHALL THE FOUNDATION OR CONTRIBUTORS BE LIABLE FOR ANY DIRECT, INDIRECT, INCIDENTAL, SPECIAL, EXEMPLARY, OR CONSEQUENTIAL DAMAGES (INCLUDING, BUT NOT LIMITED TO, PROCUREMENT OF SUBSTITUTE GOODS OR SERVICES; LOSS OF USE, DATA, OR PROFITS; OR BUSINESS INTERRUPTION) HOWEVER CAUSED AND ON ANY THEORY OF LIABILITY, WHETHER IN CONTRACT, STRICT LIABILITY, OR TORT (INCLUDING NEGLIGENCE OR OTHERWISE) ARISING IN ANY WAY OUT OF THE USE OF THIS SOFTWARE, EVEN IF ADVISED OF THE POSSIBILITY OF SUCH DAMAGE.

### © 2009, Xiph.Org Foundation

Redistribution and use in source and binary forms, with or without modification, are permitted provided that the following conditions are met:

- Redistributions of source code must retain the above copyright notice, this list of conditions and the following disclaimer.
- Redistributions in binary form must reproduce the above copyright notice, this list of conditions and the following disclaimer in the documentation and/ or other materials provided with the distribution.
- Neither the name of the Xiph.org Foundation nor the names of its contributors may be used to endorse or promote products derived from this

software without specific prior written permission.

This software is provided by the copyright holders and contributors "as is" and any express or implied warranties, including, but not limited to, the implied warranties of merchantability and fitness for a particular purpose are disclaimed. In no event shall the foundation or contributors be liable for any direct, indirect, incidental, special, exemplary, or consequential damages (including, but not limited to, procurement of substitute goods or services; loss of use, data, or profits; or business interruption) however caused and on any theory of liability, whether in contract, strict liability, or tort (including negligence or otherwise) arising in any way out of the use of this software, even if advised of the possibility of such damage

#### XPAT XML Parser

Copyright (c) 1998, 1999, 2000 Thai Open Source Software Center Ltd

Permission is hereby granted, free of charge, to any person obtaining a copy of this software and associated documentation files (the

"Software"), to deal in the Software without restriction, including without limitation the rights to use, copy, modify, merge, publish, distribute, sub-license, and/or sell copies of the Software, and to permit persons to whom the Software is furnished to do so, subject to the following conditions:

The above copyright notice and this permission notice shall be included in all copies or substantial portions of the Software. THE SOFTWARE IS PROVIDED "AS IS", WITHOUT WARRANTY OF ANY KIND. EXPRESS OR IMPLIED, INCLUDING BUT NOT LIMITED TO THE WARRANTIES OF MERCHANTABILITY, FITNESS FOR A PARTICULAR PURPOSE AND NON-INFRINGEMENT. IN NO EVENT SHALL THE AUTHORS OR COPYRIGHT HOLDERS BE LIABLE FOR ANY CLAIM, DAMAGES

OR OTHER LIABILITY. WHETHER IN AN ACTION OF CONTRACT. TORT OR OTHERWISE, ARISING FROM, OUT OF OR IN CONNECTION WITH THE SOFTWARE OR THE USE OR OTHER DEALINGS IN THE SOFTWARE.

# <span id="page-6-0"></span>产品回收

本产品采用可回收利用的高性能材料和组件制 诰而成。

如果产品上贴有带叉的轮式垃圾桶符号, 则表 示此产品符合欧盟指令 2002/96/EC:

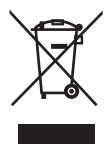

切勿将本产品与其它生活垃圾一起处理。 请自 行了解当地关于分类收集电子和电气产品的规 定。正确弃置旧产品有助干避免对环境和人类 健康造成潜在的负面影响。

## 警告

- 拆卸内置电池将使保修失效, 并可能毁坏本产 品.
- 以下处理和弃置指示说明产品寿命周期终结时, 用户须采取的措施。

本产品包含欧盟指令 2006/66/FC 涉及的内置 可充电电池,该电池不可与普通生活垃圾一起 处理。

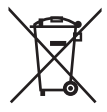

为保护该产品的功能和安全性, 请将该产品带 到官方指定的回收中心或服务中心。该处的专 业人员可为您取出电池, 如图所示:

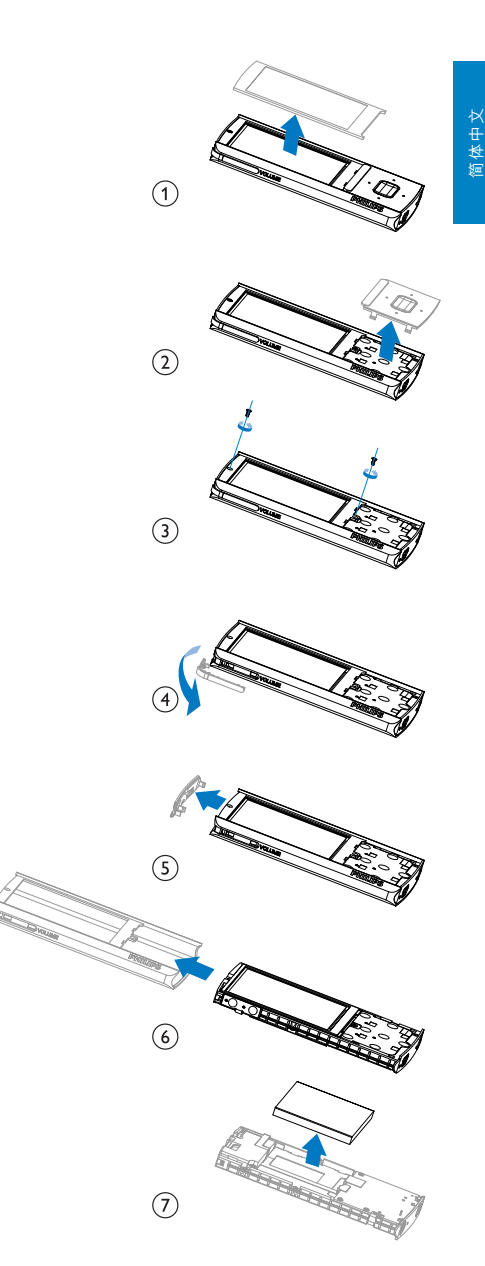

请自行了解当地关于分类收集电池的规定。 正 确弃置电池有助干避免对环境和人类健康诰成 潜在的负面影响。

#### 针对欧盟的注意事项

本产品符合欧盟的无线电干扰要求。

<span id="page-7-0"></span>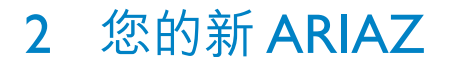

在 ARIAZ 上, 您可以执行以下操作:

- 播放音乐;
- 观看视频;
- 杳看照片;
- 收听语音书籍;
- 调谐至 FM 收音机;
- 录音;
- 读取文本文件 (.txt 文件)。

# <span id="page-7-1"></span>包装盒内物品:

确认您已收到以下物品: 播放器

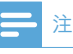

• 图像仅作参考。 Philips 保留更改颜色/设计的权 利, 恕不另行通知。

# <span id="page-7-2"></span>播放器上加载的软件

#### ARIAZ 随附有以下软件:

• Philips Songbird (帮助您更新播放器的固 件, 以及管理电脑和播放器上的媒体库)。

# <span id="page-7-3"></span>播放器上加载的文件

ARIAZ 上已加载以下文件:

- 用户手册
- 常见问题解答

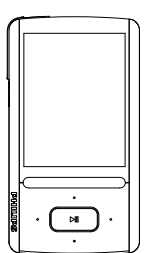

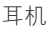

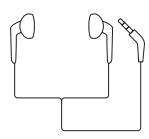

USB 电缆

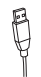

## 快速入门指南

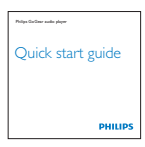

# <span id="page-8-0"></span>3 使用入门

# <span id="page-8-1"></span>充电

ARIAZ 具有内置电池, 可通过电脑的 USB 端 口充电。

如图所示. 使用 USB 线缆将 ARIAZ 连接到 电脑。

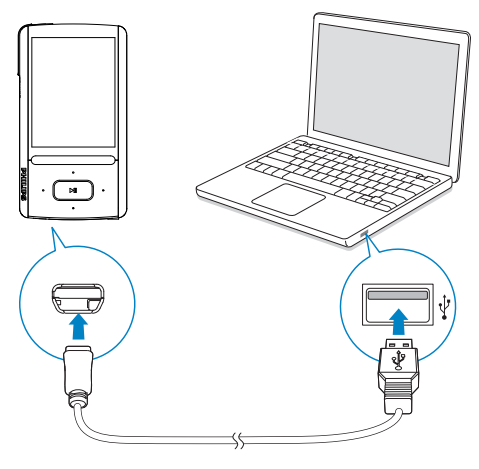

## 注

- 将 ARIAZ 连接到电脑后, 系统将短暂地提示您 选择: [充电和传输] 或 [充电和播放]。
- 如果未进行选择,则 ARIAZ 将自动应用 [充电 和传输]。

### 电池电量指示

显示屏指示电池状态的近似级别, 如下所示:

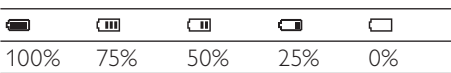

• 电池屏幕闪烁表示电池电量不足。 播放机会保存所有设置并在 60 秒钟 内关闭。

## 注

- 充电电池的充电次数有限。 电池使用寿命和充 把次数会因使用情況和设置而有所不同。
- $\bullet$  充电过程完成后,充电动画会停止并显示 @ 图 标。

#### 为节省电池电量并增加播放时间, 请在 ARIAZ 上执行以下操作:

• 将背光定时器设为较低的值(转到 \* > [显示设置] > [背光计时器])。

# <span id="page-8-2"></span>打开或关闭播放器

按住 少A. 直到 ARIAZ 播放器打开或关闭。

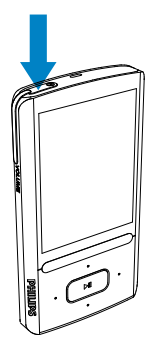

## <span id="page-8-3"></span>自动待机和关闭

播放器具有自动待机和关闭功能, 有助干节省 电池电量。

保持闲置模式 (未播放, 未按下仟何按键) 达 10 分钟后,播放器将关闭。

# <span id="page-9-0"></span>4 概述

# <span id="page-9-1"></span>控件

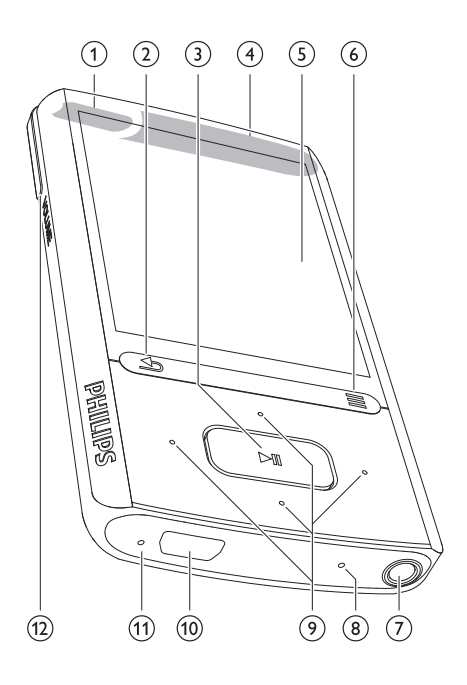

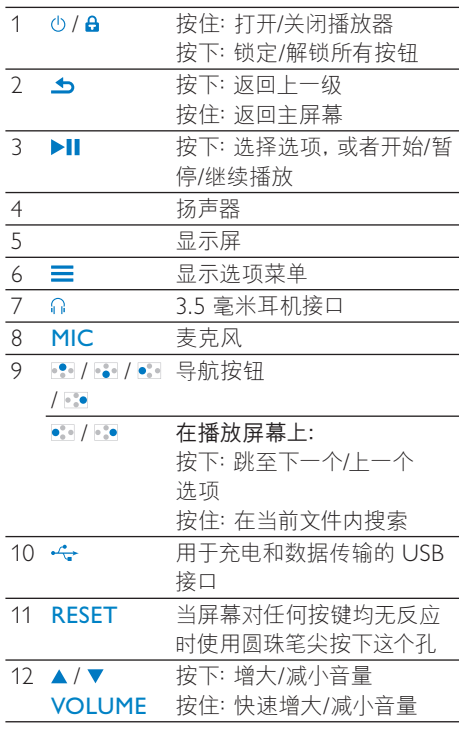

# <span id="page-10-0"></span>主屏幕

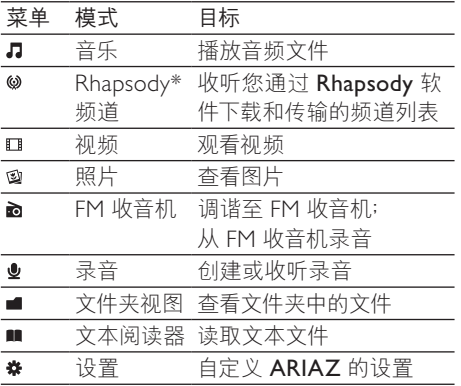

## ሃ

• \* 将 ARIAZ 连接至安装了 Rhapsody 软件的 电脑之后, Rhapsody 频道将成为主屏幕的一部 分。 Rhapsody 频道服务需要活动 Rhapsody 帐户开仅在部分区域提供。

## <span id="page-10-1"></span>从主屏幕导航

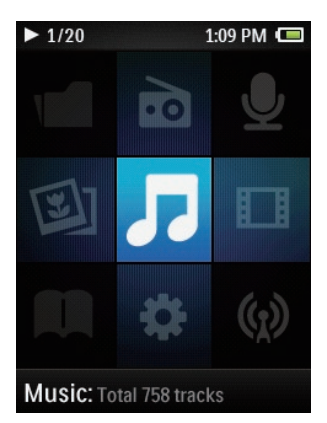

- 从主屏幕按导航按钮 | / 2 / 3 / 3 和 ▶Ⅱ 可以访问功能菜单。
- 要返回 トー个屏幕, 请反复按 ▲ 或按住 **b** 返回主屏幕。

在主屏幕和播放屏幕之间切换

#### 在主屏幕上,

在音乐播放或收音机播放时,

- 按三 并选择 [正在播放] 或 [上一次 播放1。
- 在播放屏幕上,
	- 按住  $\Delta$ 。

## <span id="page-10-2"></span>选择主题

- 要选择显示屏的主题.
	- 在主屏幕上, 按 三 并选择 [主题]。

# <span id="page-10-3"></span>锁定/解锁按键

播放机开启时,使用锁以免误操作。

- 短按 心A 可锁定或解锁按键。
	- → 除音量键之外的所有按钮都将被锁 定. 日显示屏将显示锁图标。

# <span id="page-10-4"></span>选择安全音量

当您借助随附的耳机收听时, 选择安全音量。

- 1  $\#$   $\blacktriangle$  / vvolume. → 将显示音量屏幕。
- $2$  按下 日 洗择安全音量。

## ☆ 提示

- 对于 SafeSound 选项, 请参阅"声音设置" (请 参见第 [34](#page-33-3) 页的 'SafeSound')。
- 关于视频播放, 请退出播放屏幕并选择安全音 量。

# <span id="page-10-5"></span>屏幕开启/关闭

为节省能源。屏幕将在没有对

- ARIAZ 执行新操作的情況下, 经讨预 定义的时长之后
- 自动关闭;该值可在 ※ > [显示设置] > [背光计时器] 中选择。
- 要退出节能模式
	- 按任意键。

# <span id="page-11-0"></span>5 与电脑媒体库进 行同步

借助 Philips Songbird, 您可以执行以下操作:

- 在电脑上管理您的媒体集;
- 将 ARIAZ 与您的电脑媒体库进行同  $#$
- 注册 ARIAZ (在 [www.philips.com/](http://www.philips.com/welcome) [welcome](http://www.philips.com/welcome)  $\dashv$ :
- 更新 [ARIAZ](#page-37-0) (请参见第 [38](#page-37-0) 页的 通过 Philips Songbird 更新固件')的 固件;
- 修复 [ARIAZ](#page-38-0) (请参见第 [39](#page-38-0) 页的 '通 过 Philips Songbird 修复播放器')。

# <span id="page-11-1"></span>安装 Philips Songbird

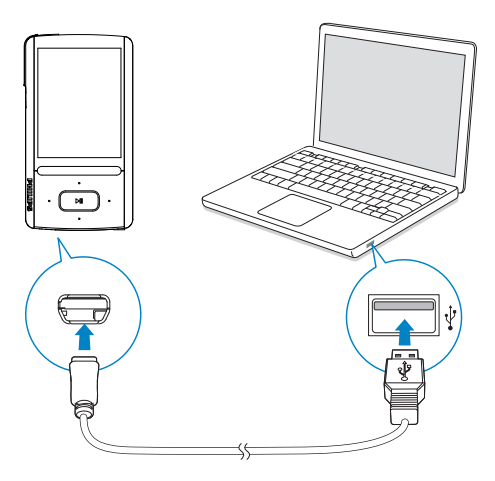

### 首次安装 Philips Songbird

首次将 ARIAZ 连接至电脑时, 将出现一个弹 出窗口:

- 1 选择语言和国家/地区。
- $2$  按照屏幕上的说明完成安装。

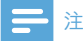

• 安装程序将要求您同意许可条款。

如果该弹出窗口未自动显示, 请执行以下操作:

- 1 在播放器上,确保您已选择以下选项:
	- 在 ※ > [电脑连接首选项] 中, 选择 [MSC];
	- 在 ※ > [CD 安装程序] 中, 选择 [启 用1。
- 2 在电脑上选择我的电脑 (Windows XP / Windows 2000) / 计算机 (Windows Vista / Windows 7).
	- → 将显示 Philips Songbird 驱动器。
- 3 要开始安装, 双击 Philips Songbird 驱动 器。

## 注

- 安装程序将要求您同意许可条款。
- 安装后, 电脑连接更改为 MTP 模式。

# <span id="page-11-2"></span>从电脑收集媒体文件

## <span id="page-11-3"></span>设置观看文件夹

#### 创建中央文件夹

将媒体文件复制到文件夹时, 可以将所有媒体 文件自动添加到您的媒体库中。 建议创建一 个中央文件夹。 在 Philips Songbird 中, 将中 央文件夹设为观看文件夹。 每次启动 Philips Songbird 时, 歌曲将可以像它在中央文件夹中 一样添加到 Philips Songbird 或从其中删除。 在电脑上, 创建中央文件夹来保存所有媒体文 件, 例如 D:\Songbird media。

## 首次启动

首次在电脑上启动 Philips Songbird 时, 根据 提示执行以下操作, 将现有的媒体文件导入到

#### Philips Songbird:

- 选择 iTunes 媒体文件夹导入现有 iTunes 媒体库;
- 选择中央文件夹扫描和导入现有的媒 体文件。
	- → 中央文件夹将设置为 Philips Songbird 的观看文件夹。

### 要设置 iTunes 媒体文件夹

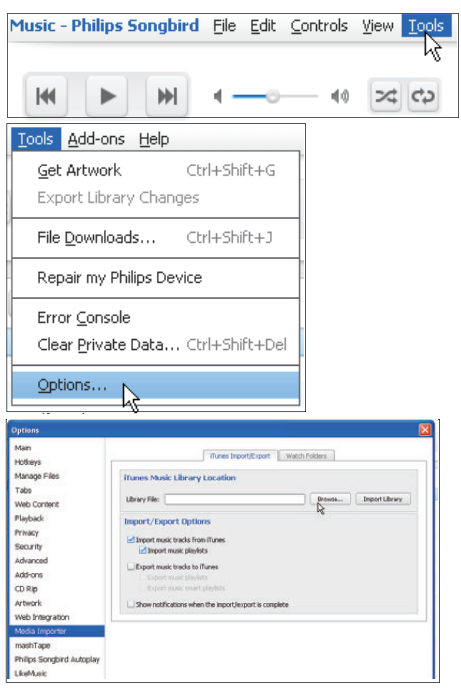

- $1$   $\pm$  Philips Songbird  $\pm$ , 转到 Tools (工 具) > Options... (选项...)
- $2$  ) 选择 Media Importer (媒体导入器) , 然后 选择 iTunes Importer (iTunes 导入器) 选 项卡。
- $3$  验证媒体库的位置和选项。
- 4 单击媒体库位置旁边的 Import Library ( 导入媒体库) 按钮。
	- $\rightarrow$  软件即会将 iTunes 媒体库导入 Philips Songbird  $\pm$ .

#### 要设置观看文件夹

在 Philips Songbird 中, 按照以下步骤设置观看 文件来:

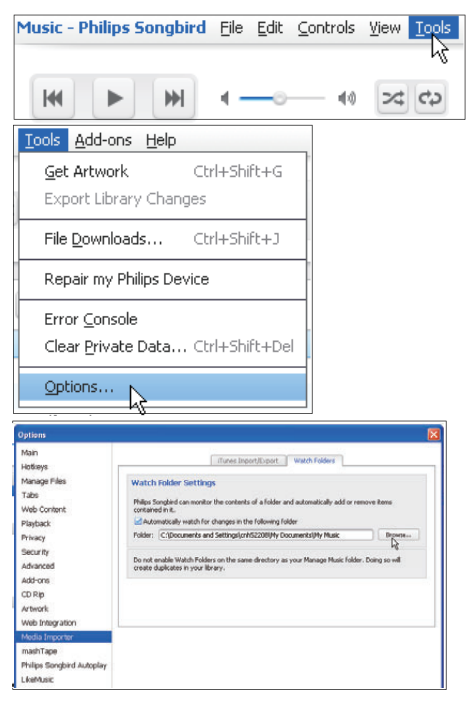

- 1 选择 Tools  $(\pm 1)$  > Options  $(\pm \pi)$ 。
- $2$  在 Options (选项) 中, 选择 Media Importer (媒体导入器)。然后选择 Watch Folders (观看文件夹) 选项卡。
- 3 在 Watch Folders (观看文件夹) 中, 选中 如图所示的复选框。
- 4 单击Browse (浏览), 然后选择中央文件夹 (例如 D:\Songbird media) 作为观看文件 夹。
	- → 在 Philips Songbird 中, 媒体文件将 像其在中央音乐夹中一样添加或移 除。

## <span id="page-13-0"></span>导入媒体文件

### 从其他文件夹导入媒体文件

#### $#$  Philips Songbird  $#$ ,

- 转到 File (文件) > Import Media (导 入媒体), 选择电脑上的文件夹。
	- → 通过 Library (媒体库)添加媒 体文件。
- 或者转到 File (文件) > Import a playlist (导入播放列表) 选择电脑上的 播放列表。
	- → 通过 Playlists (播放列表)添加 媒体文件。

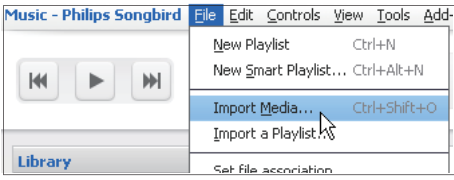

# <span id="page-13-1"></span>从在线来源获取内容

您可访问在线来源中的内容或从中购买。 在来 源选择器窗格上的 Services (服务) 下, 查找 可用的在线服务。

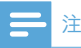

- 在从在线服务下载或购买内容之前, 订阅在线服 务并登录您的帐户。
- 某些服务仅限某些国家/地区使用。

## <span id="page-13-2"></span>在线搜索

- 1 选择在线服务:
	- 在 Services (服务) 下选择选项;
	- 或者. 在搜索框中单击向下箭头选择 在线服务。

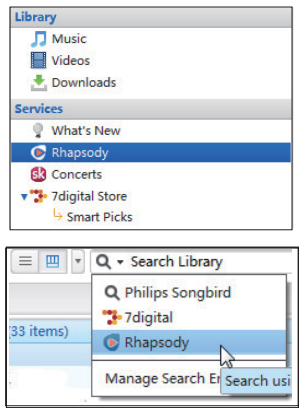

→ 输入在线来源的网页。

- $2$  搜索媒体文件。
	- 如有必要, 使用搜索框输入关键词。

## <span id="page-14-0"></span>在线播放

## ሃ

• 在从 Rhapsody 播放音乐前, 订阅服务并登录 您的帐户。

#### 在 Rhapsody 网页上,

- 要播放整个播放列表,请单击 ▶Play All ( 全部播放);
- 要播放歌曲, 请选择歌曲并单击歌曲旁边 的▶.

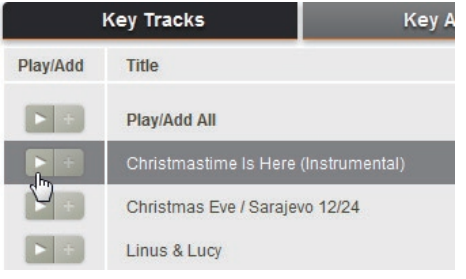

## <span id="page-14-1"></span>添加到 Philips Songbird

要将歌曲从 Rhapsody 传输到 Philips

Songbird, 请将歌曲添加到 Philips Songbird 中的播放列表 (请参见第 [16](#page-15-2) 页的 '在 Philips Songbird 中创建播放列表')。

在 Rhapsody 网页上,

- 要将整个播放列表添加到 Philips Songbird, 请单击 +Add All (全部添加);
- 要将歌曲添加到 Philips Songbird, 选择歌 曲并单击歌曲旁边的 +。

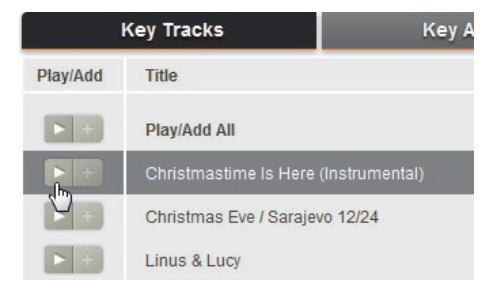

# <span id="page-14-2"></span>在 Philips Songbird 中搜索

Philips Songbird 的结构如下:

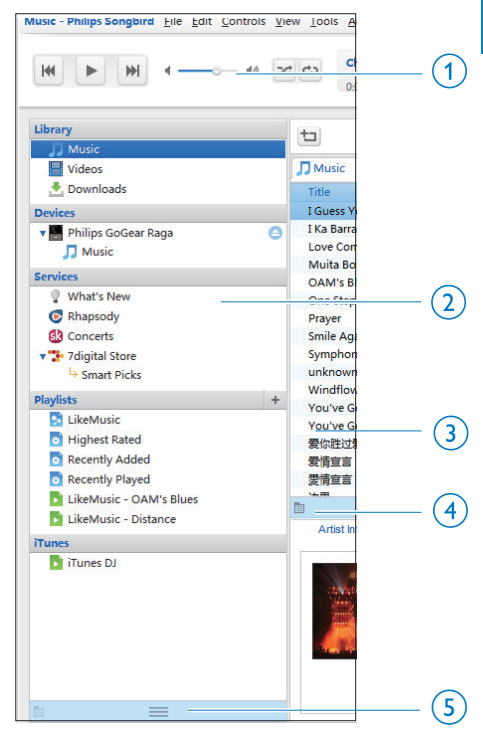

- (1) Player pane: (播放器窗格): 单击按钮 播放 Philips Songbird 媒体库中的媒体文 件。
- (2) 来源选择器窗格: 单击以选择内容的来源; 单击▶/▼ 以显示或隐藏子内容。
	- Library (媒体库): Philips Songbird 媒体库;
	- Devices (设备): 连接至电脑的播放 器;
	- Services (服务): 在线媒体资源;
	- Playlists (播放列表): 您在 Philips Songbird 媒体库中创建或生成的播 放列表。
- $\overline{r}(3)$  内容窗格: 在当前内容来源中杳看内容。
- (4) Information pane (信息窗格): 从 Internet 来源中, MashTape 可以收集有关 正在播放媒体文件的可用信息。
- (5) Artwork pane (图案窗格): 拖动向上箭头 显示窗格。

## <span id="page-15-0"></span>按元数据搜索

在 Philips Songbird 媒体库中, 按元数据排列媒 体文件。要按元数据搜索文件,请单击图标选 择列表或讨滤器窗格视图。

#### 列表视图

在列表视图中, 媒体文件按元数据列示。

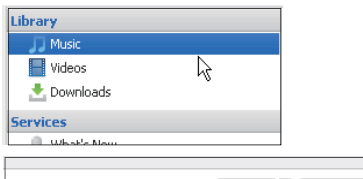

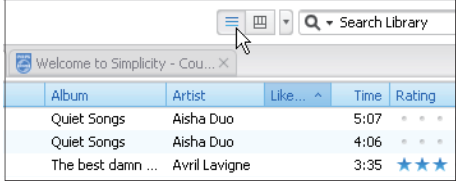

要选择元数据显示的内容,

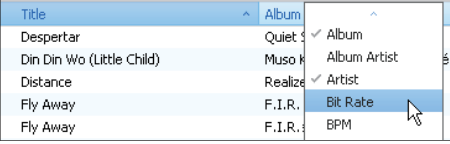

- 1 在 Library (媒体库) > Music (音乐)或 Videos (视频) 中, 右键单击元数据标签 栏。
	- → 此时将出现一个元数据标签的列表。
- $\mathcal{L}$ 单击您要在元数据栏上显示的标签。

#### 讨滤器窗格视图

在讨滤器窗格视图中,媒体文件可通过三种元数 据标签讨滤。

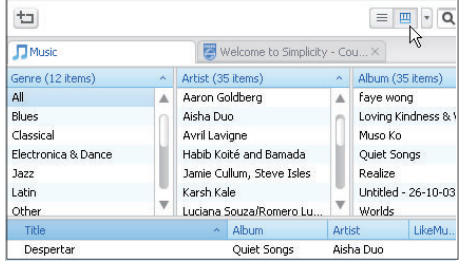

要选择过滤器窗格,

- 1 右键单击元数据标签栏。
	- → 此时将出现一个元数据标签的列表。
- $\mathbf{2}$ 单击您要在元数据栏上显示的标签。

## <span id="page-15-1"></span>按关键词搜索

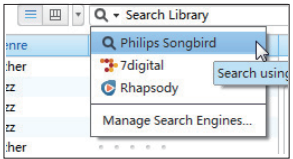

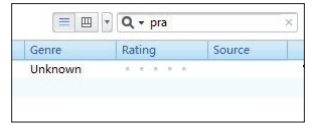

- 1 在搜索框中, 单击向下箭头将 Philips Songbird 选作内容来源。
- $\mathcal{P}$ 在搜索框中输入关键词。
- 3 按 Enter 键。 → 开始在媒体库中搜索。

## <span id="page-15-2"></span>在 Philips Songbird 中创建播 放列表

借助播放列表, 您可根据需要管理和同步歌 曲。

## <span id="page-16-0"></span>创建播放列表

选择您要播放的歌曲。 将歌曲添加到播放列 表。

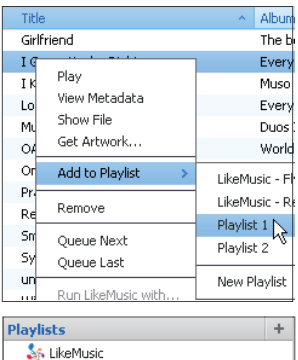

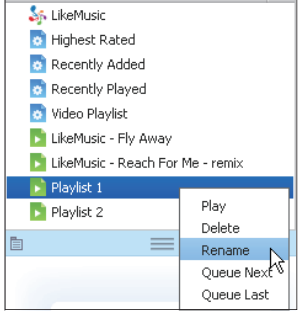

- 1 在 Library  $(\nexists \mathbb{F})$  > Music  $(\hat{\mathbb{F}}\mathbb{F})$  中, 选择歌曲。
	- 要选择多首歌曲, 请在单击歌曲的同时 按住 Ctrl 按钮。
- $2$  要将歌曲添加到播放列表。
	- 右键单击歌曲, 并选择 Add to Playlist (添加到播放列表)
	- 洗择播放列表;
		- → 歌曲已添加到播放列表。
	- 要创建播放列表, 请选择 New Playlist (新建播放列表)
		- 已为歌曲创建播放列表。
		- → 在 Playlists (播放列表) 下, 根 据需要命名播放列表。

或者.

创建播放列表。 将多首歌曲添加到播放列表 中。

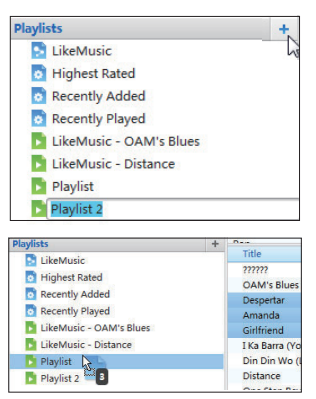

- $1$  在 Playlists (播放列表)下, 单击 + 创建播 放列表。
	- 新的播放列表已创建。
- 2 根据需要为新的播放列表命名。<br>3 烙媒体文件拖放到播放列表
- 将媒体文件拖放到播放列表。

## 提示

• 要同时拖放多个文件, 请在单击选择的同时按住 Ctrl 按钮。

## <span id="page-17-0"></span>生成 LikeMusic 播放列表

根据 LikeMusic 分析, 可从种子歌曲中生成播 放列表。

LikeMusic 可以分析媒体库中的歌曲并根据其 音乐特征在它们之间建立关系。这些关系可 帮助 LikeMusic 为播放中的所有歌曲创建播放 列表。

将歌曲导入 Philips Songbird 的音乐库

时, LikeMusic分析开始。对于完成分析的歌 曲. LikeMusic 图标亮起; 对于无法完成分析的 歌曲,图标仍保持灰色。

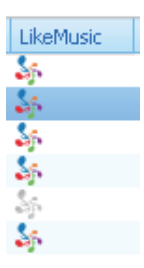

### 选择子歌曲

确保子歌曲已完成 LikeMusic 分析。

在 Library (媒体库) > Music (音乐) 中, 双击歌曲的蓝色 LikeMusic 图标;

#### 或者.

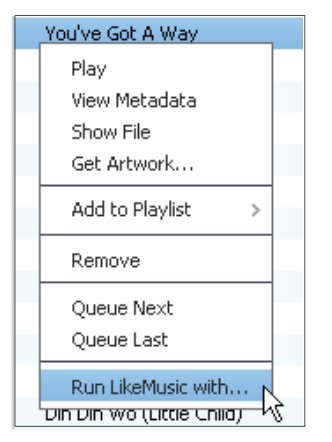

- 在 Library (媒体库) > Music (音乐) 中, 右击歌曲并选择 Run LikeMusic with (运行 LikeMusic) 即可。
	- LikeMusic 播放列表显示在 LikeMusic 页面中。

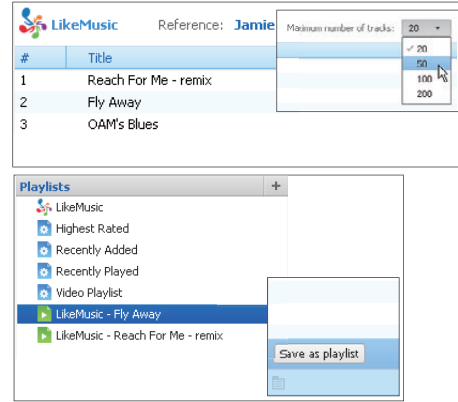

#### 在播放列表中选择最大数量的歌曲

- 如图所示, 在下拉列表中选择一个数 主.
- 保存 LikeMusic播放列表
	- 如图所示, 单击 LikeMusic 页面中的 Save as playlist (另存为播放列表)。
		- LikeMusic 播放列表保存在 Playlists (播放列表) 下。

## <span id="page-17-1"></span>将播放队列另存为播放列表

#### 创建播放队列

将歌曲或播放列表拖放到 Play Oueue (播放队列) 窗格中。

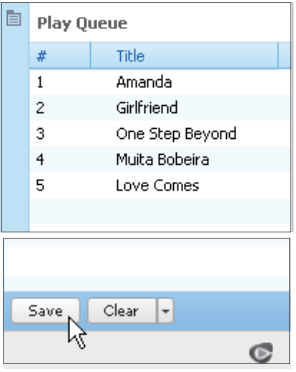

将播放队列另存为播放列表

- $1$  单击 Save  $(R<sub>4</sub>)$ 
	- 播放队列另存为 Playlists (播放 列表)下的播放列表。
- $2$  在 Playlists (播放列表)下, 根据需要命名 播放列表。
- 将歌曲添加到播放队列的顶部或末尾
	- 要将歌曲添加到顶部,请右键单击选 项并选择 Queue Next (排列到下一  $\wedge$  ;
	- 要将歌曲添加到末尾,请右键单击选 项并选择 Oueue Last (排列到最后  $-\wedge$ ).

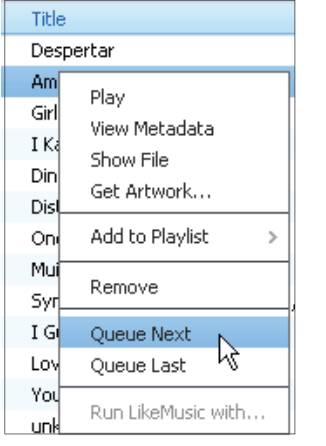

## <span id="page-18-0"></span>播放一个播放列表

- 1 要播放整个播放列表,请右键单击播放列 表并选择 Play (播放)。
	- 要开始从歌曲中播放,请双击歌曲。
- $2$  要选择播放选项, 请单击播放器窗格上的 按钮。

## <span id="page-18-1"></span>管理 Philips Songbird 中的媒 体文件

## <span id="page-18-2"></span>编辑元数据

通过编辑文件信息 (元数据或 ID3 标签), 您可 以自动按歌曲标题、演唱者、专辑及其他信息自 动排列媒体文件。

将媒体文件同步到播放器后, 您可按元数据浏 览媒体库。

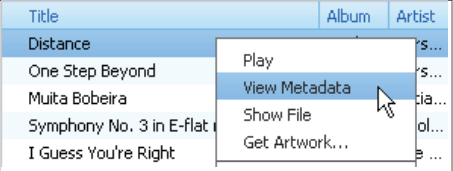

- 1 在 Library (媒体库) > Music (音乐)或 Videos (视频) 中, 选择媒体文件。
- 2 右键单击文件以选择 View Metadata (杳 看元数据)。
	- 此时将出现一个元数据表, 以便您编 辑信息。

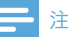

• 要根据需要排列 Rhapsody 中的音乐文件, 请编 辑 Philips Songbird 媒体库中的元数据。 歌曲 ཱᅿӎۄూ൪Ѯ՝Ӥүd

## <span id="page-19-0"></span>获取专辑图案

有时候,下载的音乐提供了图案。 借助 Philips Songbird, 您可以为歌曲插入图案。 将歌曲同步到某些播放器后, 您可按图案浏览 媒体库.

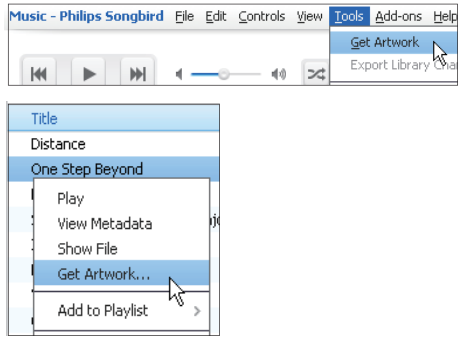

- 在 Philips Songbird 上, 选择 Tools (工 具) > Get Artwork (获取图案)。
	- → 获取图案适用于媒体库中的所有标 题。
- 右键单击选定的标题,然后选择 Get  $\bullet$ Artwork (获取图案)。
	- → 获取图案话用于所有选定的标题。

## <span id="page-19-1"></span>从媒体库移除媒体文件

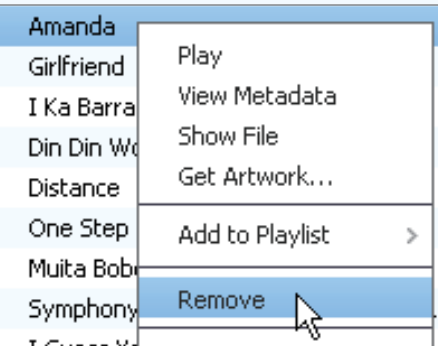

- 1 右键单击一个媒体文件。 选择 Remove ( 移除)。
- $\overline{2}$ 根据提示确认。

à.

→ 选定的文件将从媒体库及所有播放列 表中移除。 (默认情況下, 该文件 仅被"移除",而不会被"删除"。 文件仍位于其在电脑或电脑网络上的 原始位置。)

#### ⋇ 提示

- 要选择多个文件,请在单击选择的同时按住 Ctrl 按钮。
- 要选择多个连续的文件,请按住 Shift 按钮, 然 后单击第一个和最后一个选择。

## <span id="page-20-0"></span>同步播放器和 Philips Songbird

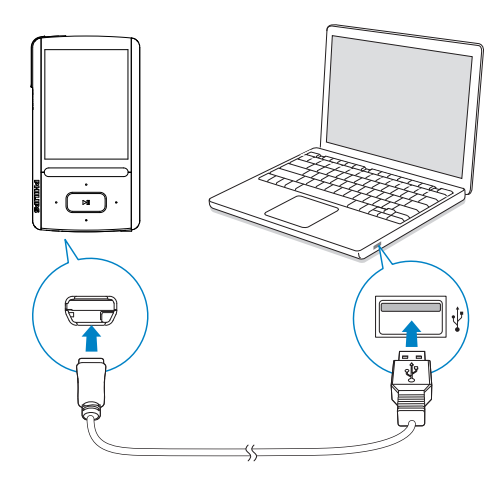

1 在电脑上启动 Philips Songbird。

 $2$  使用 USB 线缆将播放器连接至电脑。

→ 在 Philips Songbird 上, 播放器将在 其被电脑识别后显示。

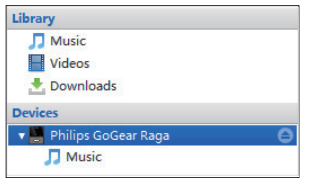

## <span id="page-20-1"></span>选择自动同步或手动同步

首次将播放器连接至 Philips Songbird 时, 根据 提示选择自动同步。 播放器和 Philips Songbird 自动同步。

如果您没有选择自动同步, 则会启动手动同步。 要选择自动同步或手动同步,

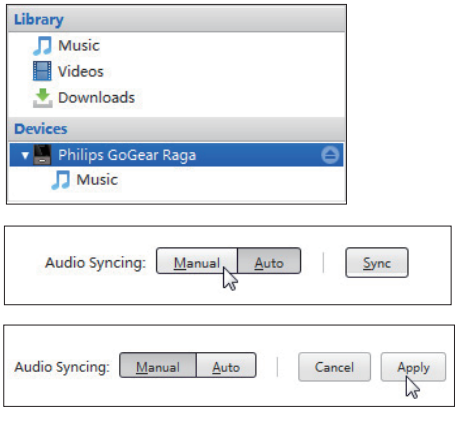

- 1 选择 Devices (设备) 下的播放器。<br>2 洗择 Manual (手动) 或 Auto (自动
- 2 选择 Manual (手动) 或 Auto (自动) 。<br>3 要确认选项, 请单击 Apply (应用) 。
- 要确认选项, 请单击 Apply (应用)。

## <span id="page-21-0"></span>自动同步

- 如果您已选择自动同步,当您将播放器 连接到电脑时,自动同步将自动开始;
- 或者, 选择 Devices (设备) 下的播放 器, 并单击 Sync (同步)。

要选择自动同步设置,

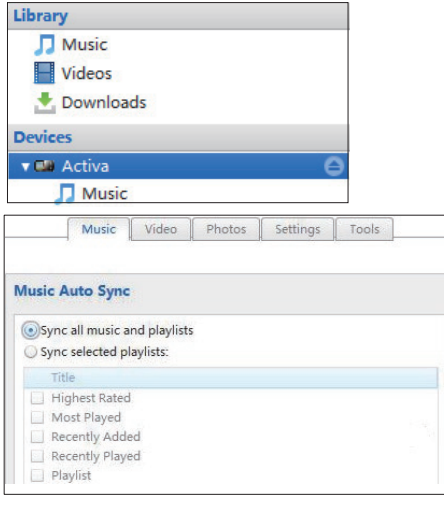

- 1 选择 Devices (设备) 下的播放器。<br>2 在弹出窗口上 单击 Music (音乐)
- 在弹出窗口上,单击 Music (音乐) 或 Videos (视频) 选项卡。
- $3$  单击选择一个选项。

## <span id="page-21-1"></span>手动同步

要手动传输选定的播放列表,

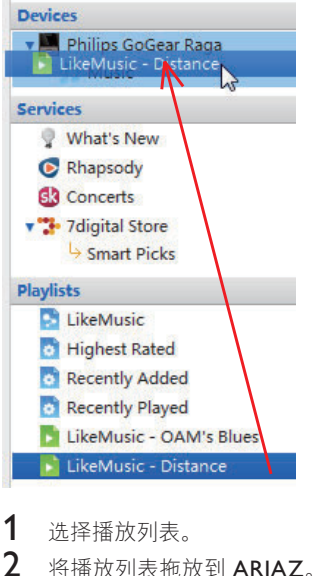

要手动传输选定的媒体文件,

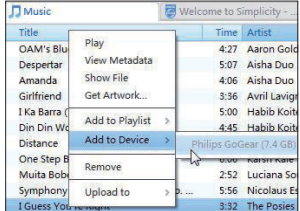

 $1$  $\pi$ 内容窗格上,右键单击选定的媒体文件。

2 选择 Add to Device (添加到设备) > ARIAZ.

→ 选定的文件将传输到 ARIAZ 中。

## 提示

• 要同时选择多个文件,请在单击选择的同时按住 Ctrl 按钮。

# <span id="page-22-0"></span>6 音乐

# <span id="page-22-1"></span>在播放器上查找音乐

将播放器与电脑媒体库同步后, 在播放器上杳 找音乐。

## <span id="page-22-2"></span>按歌曲信息查找音乐

在 』中, 歌曲按不同专辑下的元数据或 ID3 标 签排列: [所有歌曲]、[演唱者]、[相册图画]、[专 辑] 和 [风格]。

#### [所有歌曲]

歌曲按字母顺序排列的歌曲标题排列。

#### [演唱者]

- 歌曲按字母顺序排列的演唱者排列。
- 在每个演唱者下, 歌曲按字母顺序排列的 专辑排列。

#### [相册图画]

专辑封面缩略图在专辑中按字母顺序列 出。

[专辑]

歌曲按字母顺序排列的专辑排列。

[风格]

歌曲按风格排列,如流行、摇滚。

## <span id="page-22-3"></span>按播放列表查找音乐

在 ,> [播放列表] 中, 查找您从电脑媒体库中 传输的播放列表。

## <span id="page-22-4"></span>按文件夹查找音乐

在■中, 按文件夹杳找音乐。 要按文件夹整理音乐文件,

- $\frac{1}{2}$  将 ARIAZ 连接到电脑。
	- 在电脑的<mark>我的电脑或电脑下,</mark><br>• 选择 **ARIAZ** 并创建文<sup>。</sup>
		- 选择 ARIAZ 并创建文件夹。
- 3 在电脑上, 将音乐文件拖放到 ARIAZ上的 文件来。
	- 或者, 将文件夹从电脑拖放到 ARIAZ.

## <span id="page-22-5"></span>Superscroll

在按字母分类的选项列表中, Superscroll 允许 您按首字母浏览选项。

- 按住 · / · · 启动 Superscroll。
	- → 在屏幕上, 您可以看到当前选项 的首字母。

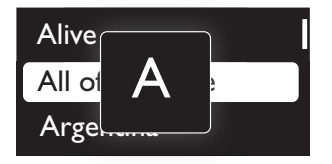

# <span id="page-23-0"></span>播放音乐

您可从歌曲开始播放。或播放整个专辑或演 唱者.

要从歌曲开始播放,

- 1 洗择歌曲。
- $2$  按 $\nu$  开始播放。

• 从当前歌曲开始播放。

#### 在播放屏幕上.

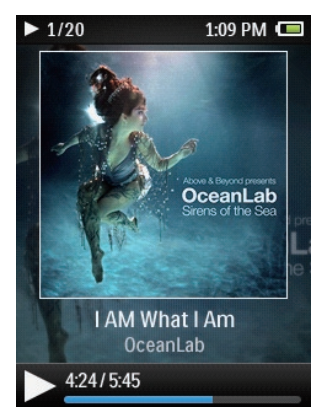

- 按▶Ⅱ暂停或继续播放。
- 要转到上一个屏幕,请按 4。
	- 播放屏幕将在几秒钟后返回。
	- 在播放屏幕上, 您可以看到文件 信息和播放状态。
- 要在播放屏幕上选择音乐文件。
	- 反复按 $\bullet$  /  $\bullet$

要在当前歌曲内快退或快进,

• 在播放屏幕上, 按住 • / •

## <span id="page-23-1"></span>从相同专辑播放

在歌曲播放期间, 您可切换到与当前歌曲相同 的专辑。

- 1 在播放屏幕上,按 三 并选择 [播放模式]。<br>2 在 「音乐来源于…] 中 洗择 […此演唱]
- 在 [音乐来源于…] 中, 洗择 […此演唱 者]、[…此专辑] 或 […此类风格]。 按 ▶Ⅱ。
	- 您可开始播放当前列表 专辑或 凤格

要删除播放器中的所有歌曲。

- 1 在播放屏幕上,按 三 并选择 [播放模式]。<br>2 在 「音乐来源于…」中、选择 「所有歌曲」
- 在 [音乐来源于…] 中,选择 [所有歌曲]。  $\mathcal{B}$  >Ⅱ.

## <span id="page-23-2"></span>诜择播放洗项

在播放屏幕上, 按三选择播放选项, 例如播放 模式、声音设置和定时关机 (请参见第34页的 '设置')。

# <span id="page-23-3"></span>播放列表

在播放器上, 您可杳找以下播放列表:

- 您从电脑媒体库中传输的播放列表;
- 三个可让您在播放器上添加歌曲的现 在播放列表。

## <span id="page-23-4"></span>将歌曲添加到现在播放列表

要添加当前歌曲.

- 1 选择或播放歌曲。<br>2 左致曲列表或播
- 在歌曲列表或播放屏幕上,
	- 按  $\equiv$  并选择 [加入播放列表]。
- 3 选择现在播放列表。按▶Ⅱ。
	- 您可将当前歌曲保存到播放列表。

#### 要添加专辑或演唱者,

- $1$  洗择专辑或演唱者。
- 2 在专辑或演唱者列表上,
	- 按三并选择 $[$ 加入播放列表 $]$ 。
- 3 选择现在播放列表。按 **>II**。
	- 您可将专辑或演唱者保存到播放列 表.

## <span id="page-24-0"></span>从现在播放列表中移除歌曲

从播放列表中移除当前歌曲

- 1 在播放屏幕上, 按 => [从播放列表中删 除]。
- 2 洗择现在播放列表。按▶Ⅱ。 • 您可从选定的播放列表中移除当前 歌曲。
- 移除播放列表中的所有歌曲
- 1 选择 [播放列表] > [清除播放列表]。<br>2 洗择现在播放列表。 按 ▶Ⅱ。
- 选择现在播放列表。按▶Ⅱ。
	- 您可从播放列表中移除所有歌曲。

# <span id="page-24-1"></span>从播放器删除歌曲

### 要删除歌曲.

- 1 选择或播放录音。
- 2 在歌曲列表或播放屏幕上,
	- 按 $\equiv$  并选择 [删除]。
- 3 选择 [是]。  $\rightarrow$  当前歌曲已从播放器中删除。

### 要删除演唱者或专辑.

- 1 洗择演唱者或专辑。
- 2 在演唱者或专辑列表上,
	- 按三并选择 $[$ 删除]。
- 3 选择 [是]。
	- ► 当前演唱者或专辑已从播放器中删 除。

# <span id="page-25-0"></span>7 语音书籍

转到 7> [语音书籍] 播放您从 [www.audible.](http://www.audible.com) [com](http://www.audible.com) 中下载的语音书籍。

# <span id="page-25-1"></span>将语音书籍同步到播放器

从 [www.audible.com](http://www.audible.com) 下载并在电脑上安装 AudibleManager 软件。 通过此软件, 您可以

- 从 [www.audible.com](http://www.audible.com) 将语音书籍下 裁到语音书籍的由脑媒休库;
- 将语音书籍同步到播放器。

## <span id="page-25-2"></span>在电脑上安装 AudibleManager

- 1 将您的电脑连接至 Internet。
- 2 从 [www.audible.com](http://www.audible.com), 为 MP3/MP4 播放 器下载 AudibleManager 软件。
- $3$  在电脑上安装此软件:
	- 在安装屏幕上, 从收听设备的下拉列 表中选择 Philips GoGear (选定的型 묵) ;

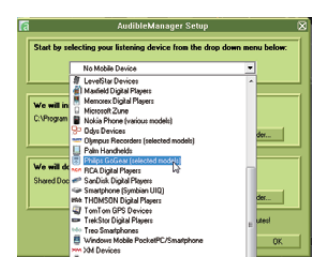

按照屏幕上的说明完成安装。

## <span id="page-25-3"></span>将语音书籍下载到电脑

- 1 将您的电脑连接至 Internet。<br>2 在电脑上启动 AudibleMana
- 2 在电脑上启动 AudibleManager。<br>3 左 AudibleManager 中 单击 My
- 在 AudibleManager 中, 单击 My Library Online 按钮连接到 [www.audible.com](http://www.audible.com)。
- 4 洗择并下载语音书籍:
	- 通过 [www.audible.com](http://www.audible.com) 登录您的帐  $\Rightarrow$
	- 以 4 或 @ 格式下载语音书籍。
		- → 下载的书籍会自动添加到 AudibleManager 上的媒体库。

## <span id="page-25-4"></span>同步到播放器

- 1 在电脑上启动 AudibleManager。
- $2$  将播放器连接到电脑。 等到播放器被 AudibleManager 识别。
	- 在播放器上,确保您已在 ※ > [电脑连 接首选项] 中选择 [MTP]。
- $3\text{ }$   $\pm$  AudibleManager  $\pm$ ,  $\frac{1}{2}$   $\pm$  Add to Device (添加到设备)。
	- 首次将播放器连接至 AudibleManager 时, 根据提示激活 播放器。

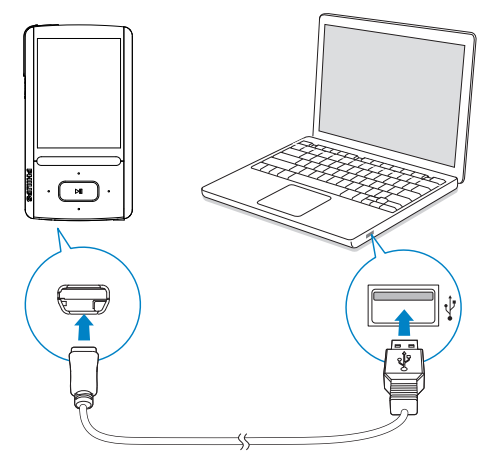

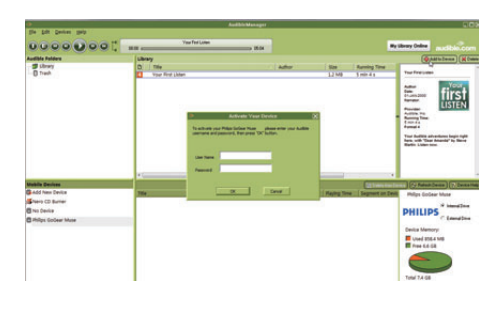

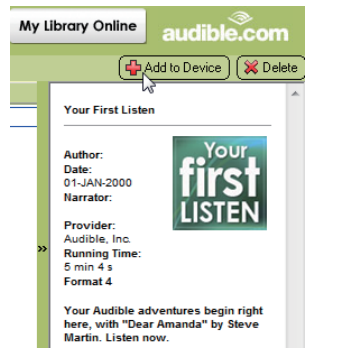

## 要检查传输到播放器的语音书籍.

在 AudibleManager 上查看播放器窗格。

如有必要, 请单击 Refresh Device (刷 新设备)。

# <span id="page-26-0"></span>在播放器上杳找音乐

在 5 > [语音书籍] 中, 语音书籍文件按书籍标 题或作者进行整理。

[书籍]

- 书籍按字母顺序排列的书籍标题排 列。
- [作者]
	- 书籍按字母顺序排列的作者排列。

## <span id="page-26-1"></span>播放语音书籍

- 1 选择书籍。
- $2$  按 $\nu$  开始播放。
	- → 在播放屏幕上, 您可以看到书籍 信息和播放状态。
- 要继续播放最后一本播放的书籍.
	- 在 [语音书籍] 中, 选择 [续播 [book  $name$

#### 在播放屏幕上,

- 按▶Ⅱ暂停或继续播放。
- 要转到上一个屏幕, 请按 $\Delta$ 。

#### 要在播放期间选择播放速度.

在播放屏幕上, 按 => [播放速度]。 选择一个选项。

#### 要在播放期间跳过标题或音节。

- 1 在播放屏幕上, 按 = > [导航模式]。 选择 [标题] 或 [部分]。
- $2$  在播放屏幕上, 按图 / 30。

# <span id="page-26-2"></span>使用书签

在语音书籍上, 您可将 10 本语音书籍添加到 播放时间。 根据需要从已添加书签的播放时间 开始播放。

要添加书签.

- 1 在播放屏幕上, 按 = 并选择 [书签] > [添 加书签]。
- 2 选择位置。
	- 当前播放时间已添加到书签列表 中的位置
- 要从已添加书签的播放时间播放,
	- 在播放屏幕上, 按 三 并选择 [书签] > [转到书签]。选择一个选项。
		- 播放从选定的播放时间开始。
- 要删除书签.
	- 在播放屏幕上, 按 = 并选择 [书签] > [删除书签]。 选择一个选项。
		- 您可从书签列表中移除播放时 间。

# <span id="page-26-3"></span>从播放器删除语音书籍

- 在播放屏幕上, 按 => [删除语音书 籍]。
	- 当前语音书籍已从播放器中删 除。

# <span id="page-27-0"></span>8 视频

# <span id="page-27-1"></span>将视频添加到播放器

您可使用两种方式将视频添加到播放器:

- 通过 [Philips Songbird](#page-11-0) (请参见第12 页的'与电脑媒体库进行同步'),
	- 在 Windows 资源管理器。

## 耍在 Windows 资源管理器中传输视频

- $1$  将 ARIAZ 连接到电脑。
- 2 在电脑的我的电脑或电脑下,
	- 选择 ARIAZ 并创建文件夹。
- 3 在电脑上, 将文件拖放到 ARIAZ 上的文件 夹。
	- 或者, 将文件夹从电脑拖放到 ARIAZ.

# <span id="page-27-2"></span>在播放器上杳找视频

按文件名查找视频

- 转到口。
	- 视频按字母顺序排列的文件名 列示。

#### 按文件夹查找视频

- $\cdot$   $\quad$   $\pm$   $\frac{1}{2}$   $\cdot$   $\cdot$ 
	- 视频按电脑上的文件夹整理。

# <span id="page-27-3"></span>播放视频

- $1$  洗择视频。
- 2 按 ▶Ⅱ 开始播放。
	- → 视频在横向视图下播放。
- 在播放屏幕上,
- 按 >II暂停或继续播放。
- 要在播放屏幕上选择视频文件.
	- $\bullet$   $\overline{\nabla}$   $\overline{E}$   $\overline{E}$   $\overline{\nabla}$   $\overline{E}$   $\overline{E}$   $\overline{\nabla}$   $\overline{E}$   $\overline{E}$   $\overline{\nabla}$   $\overline{E}$   $\overline{E}$   $\overline{\nabla}$   $\overline{E}$   $\overline{E}$   $\overline{\nabla}$   $\overline{E}$   $\overline{E}$   $\overline{\nabla}$   $\overline{E}$   $\overline{\nabla}$   $\overline{E}$   $\$
- 要在当前视频内快退或快进,
	- 在播放屏幕上, 按住 / •

## <span id="page-27-4"></span>选择亮度

- 1 在播放屏幕上,按 〓 并选择 [亮度]。<br>2 按 83/53 洗择所需选项
- 2 按■ / 选择所需选项。

按▶Ⅱ。

# <span id="page-27-5"></span>从播放器删除视频

- **1** 选择或播放视频。<br>2 在视频列表或播放
	- 在视频列表或播放屏幕上,
		- 按 〓 并选择 [删除视频]。 • 当前视频已从播放器中删除。

# <span id="page-28-0"></span>9 图片

# <span id="page-28-1"></span>将照片添加到播放器

- 1 将 ARIAZ 连接到电脑。
- 2 在电脑的我的电脑或电脑下,
	- 选择 ARIAZ 并创建文件夹。
- 3 在电脑上. 将文件拖放到 ARIAZ 上的文件 夹。
	- 或者,将文件夹从电脑拖放到 ARIA<sub>7</sub>

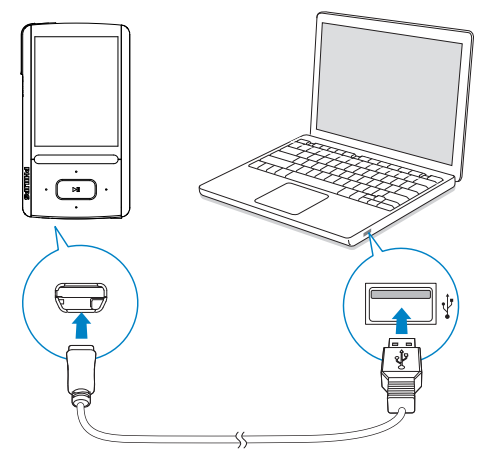

# <span id="page-28-2"></span>在播放器上查找照片

按文件名杳找照片

- 转到 @。
	- 照片按字母顺序排列的文件名 列示。

### 按文件夹杳找照片

- 转到■。
	- → 照片按电脑上的文件夹整理。

# <span id="page-28-3"></span>杳看照片

选择照片。按▶Ⅱ以全屏模式杳看 昭片.

→ 照片在横向视图下显示。

#### 在播放屏幕上,

- 按 图 / 副 旋转照片。
- 按 / · 选择照片。

## <span id="page-28-4"></span>开始幻灯片放映

当您在全屏模式下杳看照片时, 按▶Ⅱ 开始幻灯片放映。

• 逐个播放照片。

## <span id="page-28-5"></span>选择播放选项

在播放屏幕上. 按 三 选择播放选项:

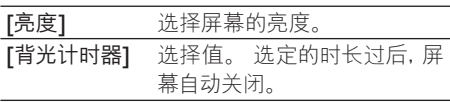

在 [幻灯片放映设置] 中, 选择幻灯片放映的选 项

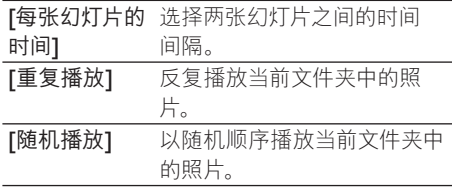

# <span id="page-28-6"></span>从播放器删除照片

- 1 选择或播放照片。<br>2 在照片列表或播
	- 在照片列表或播放屏幕上.
		- 按 〓 并选择 [删除图片]。 • 当前照片已从播放器中删除。

# <span id="page-29-0"></span>10 FM 收音机

## 注

• 在调谐到电台时, 请插好随附的耳机。耳机亦 可作为天线使用。为了获得更好的接收效果,请 向不同方向移动耳机线,

# <span id="page-29-1"></span>调谐至电台

#### 自动调谐

首次转到 面时, 请根据提示启动自动调谐搜索 电台。最多可将 30 个电台存储为预设电台。 在预设电台列表中,

> 反复按 ● 或 ● 以选择预设电台。 按▶Ⅱ开始播放。

要在播放屏幕上选择预设电台.

d ࡩ Сܑڳ •

或者,

按 三 并选择 [预设电台]。 • 此时将显示预设列表。

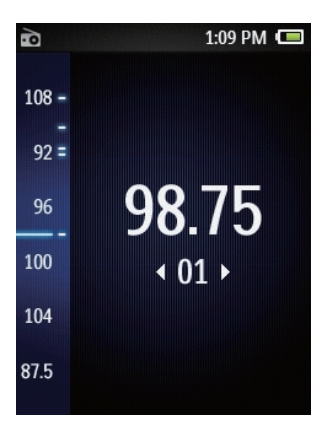

## 提示

• 去到新的地方时 (例如新的城市或国家/地区) , 务必重新开始自动调谐, 以获得更好的接收效 果。在播放屏幕上, 按三 并选择 [自动调谐]。 手动调谐

要搜索频率或电台,

- 在播放屏幕上, 按住 · 或 · 。
- 从当前频率调谐到下一个申台。
- 要想进行微调,请反复按 或 。

# <span id="page-29-2"></span>诵讨扬声器收听

通过扬声器或耳机收听收音机。 要通过扬声器或耳机播放.

 $1$  在播放屏幕上, 按三并选择 Channel out (声道输出)

 $2$  选择 [扬声器] 或 Headphones (耳机)。 要关闭或打开收音机播放声音。

• 在播放屏幕上, 按 $\blacktriangleright$ II。

# <span id="page-29-3"></span>存储预设电台

在 ARIAZ 上可以存储最多 30 个预设电台。

- 1 调谐至电台。<br>2 在墦放屏幕
- 在播放屏幕上, 按 三 并选择 [保存到预 设1。
- $3$  按 3 或 3 选择预设列表中某个位置。  $\overleftrightarrow{E}$  >Ⅱ
	- → 当前电台即保存到相应位置。

要移除当前预设电台,

- $1$  在播放屏幕上,按三并选择 $1$ 删除预设 $1$ 。
- 2 洗择[是]。
	- 当前电台已从预设列表中移除。

# <span id="page-30-0"></span>11 录音

# <span id="page-30-1"></span>录音

借助 ARIAZ. 您可以:

- 通过内置麦克风录制语音或音频;或
- 在播放器上播放收音机版音机节目。

## <span id="page-30-2"></span>录制音频/语音

1 在 ● 中, 选择 [开始语音录音]。  $\mapsto$  录音屏幕出现。

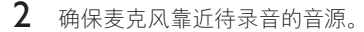

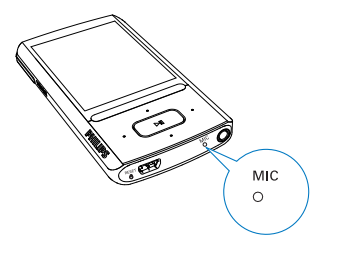

- 3 按 NI 在暂停和录音之间切换。 按 5 停  $1<sup>2</sup>$
- 4 选择 [是] 保存录音。
	- → 录音保存到 业 > [录音库] > [录音]。 (文件名格式: VOICEXXX.MP3, 其 中 XXX 为自动生成的录音编号。)

## <span id="page-30-3"></span>从 FM 收音机录音

- $1 \#$ a 中调谐电台
- 2 在播放屏幕上, 按 = 并选择 [智能 FM 收 音机录音]。
	- → 开始从 FM 收音机录音。
- 3 按▶Ⅱ在暂停和录音之间切换。按 5 停 ሚd

4 选择 [是] 保存录音。 » ૅოѮ] < ੧ၿॳ] > [FM 收音机录音]。 (文件名格 式: FMRECXXX.MP3, 其中 XXX

## 注

• FM 收音机的录音功能仅适用于部分版本。请 参阅播放器的屏幕菜单, 了解您可使用的功能。

为自动生成的录音编号。)

# <span id="page-30-4"></span>收听录音

- $1$  在  $\bullet$  > [录音库] 中, 选择录音。
- $2$  按 $\blacktriangleright$ II 开始播放。
- 要在播放屏幕上选择文件。
	- $反复按• /  $\ddot{\bullet}$$
- 要在当前文件内快退或快进,
	- 在播放屏幕上, 按住 : / ·

# <span id="page-30-5"></span>从播放机删除录音

- 1 选择或播放录音。
- 在录音列表或播放屏幕上,
	- 按三并选择 $[$ 删除]。 • 当前录音已从播放机中删除。
- 要删除播放机中的所有录音.
	- 在 业 > [录音库] 中, 选择录音库。选 择 [全部删除]。

# <span id="page-30-6"></span>将录音上载到电脑

- $1$  将 ARIAZ 连接到由脑
- $2$  在电脑的我的电脑或电脑下,
	- 选择 ARIAZ
	- 在 ARIAZ 上, 在 Recordings  $(\frac{\pi}{34} + \frac{\pi}{4})$ Voice (语音) 或 FM 中选择录音。
- $3$  将录音文件拖放至电脑中某个位置。

# <span id="page-31-0"></span>12 文本阅读器

您可在播放器上阅读文本文件 (txt 文件)。

# <span id="page-31-1"></span>将文本文件添加到播放器

- 1 将 ARIAZ 连接到电脑。
- 2 在电脑的我的电脑或电脑下,
	- 洗择 ARIAZ 并创建文件夹。
- 3 在电脑上, 将文件拖放到 ARIAZ 上的文件 夹。
	- 或者, 将文件夹从电脑拖放到 ARIAZ.

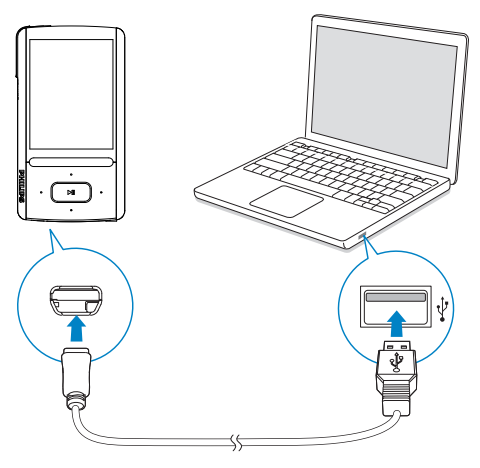

# <span id="page-31-2"></span>在播放器上查找文本文件

#### 查找文件列表中的文本文件

- 从主屏幕中选择 ...
	- → 此时将显示一个文本文件列表。
	- → 文本文件按字母顺序排列的文件 夹排列。

#### 按文件夹杳找文本文件

• 在■中, 按您在电脑上整理文件夹和 文件的方式选择它们。

# <span id="page-31-3"></span>读取文本文件

- 1 选择文本文件。<br>2 按 ▶Ⅱ 开始播注
- 2 按  $\triangleright$ II 开始播放。
- 在播放屏幕上,
	- 按 · 或 · 额转页面;
	- 按●■或■●向上或向下滚动。
- 要增大或减小字体大小.
	- 在播放屏幕上, 按 三 选择选项。

# <span id="page-31-4"></span>从播放器删除录音

- 1 选择或播放文本文件。<br>2 在文本文件列表或播
	- 在文本文件列表或播放屏幕上,
		- 按 〓 并选择 [删除]。
			- 当前文本文件已从播放器中删 除.

#### 32 ZH-CN

# <span id="page-32-0"></span>13 文件夹视图

转到■以杳看和播放播放器媒体库中的媒体 文件。

Music (音乐): 您通过 Philips Songbird 同步 到播放器的音乐文件;

Video (视频): 您通过 Philips Songbird 同步 到播放器的视频文件;

Playlists (播放列表): 您同步到播放器的播放 列表以及您在播放器上创建的现在播放列表;

SERVICE (服务): 您通过 AudibleManager 同步到播放器的语音书籍, 或通过 Rhapsody 软件同步到播放器的 Rhapsody 频道列表;

Recordings (录音): 您在播放器上录制的语 音或 \*FM 收音机录音。

要查找在 Windows 资源管理器中传输的文 件.

• 按您在电脑 Windows 资源管理器整 理的方式杳找文件。

注

• \*FM 收音机的录音功能仅适用于部分版本。请 参阅播放机的屏幕菜单,了解您可使用的功能。

<span id="page-33-0"></span>14 设置

- 在 & 中、洗择播放器的洗项。 1 按图/图选择所需选项。<br>2 块 >Ⅱ 确认
- 按▶Ⅱ确认。

## <span id="page-33-1"></span>播放模式

在 [播放模式] 中, 选择音乐播放的播放模式: [音乐来源于…]

切换至与当前歌曲相同的专辑

#### [重复播放]

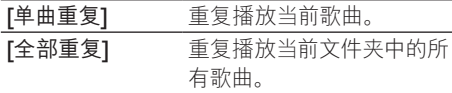

### [随机播放]

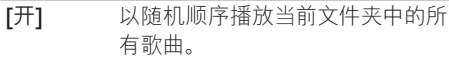

#### 如果 [全部重复] 和 [随机播放]均已启动,

当前文件夹中的所有歌曲均会以随机 顺序播放。

# <span id="page-33-2"></span>声音设置

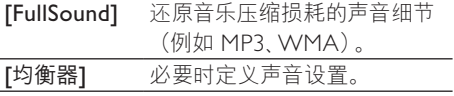

## ነት

• 选择 FullSound 时均衡器禁用。

## <span id="page-33-3"></span>SafeSound

借助随附的耳机, SafeSound 允许您安全地收 听音乐。

当您通过耳机收听音乐时, 将根据播放器和耳 机的电子特征评估'耳朵的声压; 然后将评估值 与声压的参考声级2进行比较;结果显示不同颜 色的图标, 以指示声压状态和听力受损的风险 级别。

#### \* 提示

- '方法基于欧盟规范 (50332-1/2)。
- $2$ 参考声级来自欧盟指令 2003/10/FC 对个人接 つつ。<br>受的噪音所规定的健康和安全最小要求。

#### չऻSafeSound

#### •  $\pm$  [SafeSound] 中, 选择 [开]。

#### 监测声压的当前状态

音乐播放期间, 请检查图标颜色, 以监测声压的 当前状态。相应地讲行休息,或在某音量收听 音乐一段时间后调节音量级别。

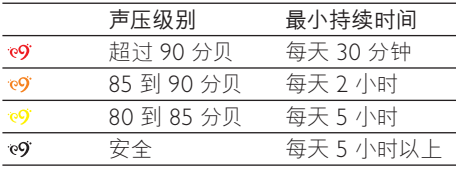

#### 选择安全音量级别

1  $\#$   $\blacktriangle$  / vvolume.

→ 将显示音量屏幕。

## $2$  按下 3 选择安全音量。

#### 自动安全音量

如果您选择的音量级别高于安全音量, 「自动安 全音量1 可将音量级别逐步调节到安全音量。

> 在 [SafeSound 设置] 中, 选择 [自动 安全音量] > [开]。

#### 设置音量限制

要设置音量限制, 请选择 [SafeSound 设置] > [音量限制]。

> • 按▲/▼设置音量限制。 按▶Ⅱ 确 ഌd

总声压概述

在 [每周概要] 中查找过去一周您的耳朵每天接 收的总声压。

不同的颜色用于表示听力受损的风险。 为了确 保听力安全,每天都应调整音乐收听时间。

# <span id="page-34-0"></span>定时关机

打开定时关机。 ARIAZ 可以在特定的时长后 白动关闭。

- 在 [定时关机] > [设置定时关机…] 中. 选择一个选项。按▶Ⅱ。
	- → 在选定的持续时间之后, 设备自 动关闭。

在定时关机打开之后,

- 选择 \* > [定时关机];
- 或者, 在音乐播放屏幕上, 按 = > [定 时关机]。
	- 您可以看到播放器关闭前的剩余 时间。

## <span id="page-34-1"></span>品示设置

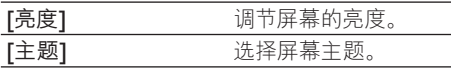

## <span id="page-34-2"></span>背光定时器

如果没有对播放器采取任何操作,屏幕将进入 待机模式。在预先定义的持续时间之后,待机 屏幕自动关闭。要保存电池功率,请为持续时 间选择一个低值。

## 要设置持续时间

- 1 从主屏幕中选择 ※ > [显示设置] > [背光 计时器1。
- $2$  选择一个持续时间。
	- 在选定的持续时间之后, 待机屏幕自 动关闭。

## ☆ 提示

• 出于节省电量的目的,务必选择一个较低值。

#### 要退出节能模式

• 按仟意键。

## <span id="page-34-3"></span>屏幕保护

如果您选择了屏幕保护, 则在预先定义的持续时 间之后,屏幕保护将出现在待机屏幕上。

## 要选择屏幕保护

- 1 从主屏幕中选择 ※ > [显示设置] > [屏幕 保护1。
- 2 在「屏幕保护】中按■ / 和 ▶Ⅱ 选择一个 诜项:

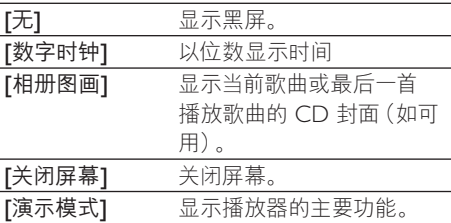

#### 要退出屏幕保护

• 按仟意键。

# <span id="page-34-4"></span>日期和时间

#### 要设置时钟

• 按 |  $| \cdot |$  和 > | 诜择一个洗项:

## [时间设置]

- [设置时间 选择 12 小时制或 24 小时制时钟 格式1
- [设置时 间1 反复按 • / • 1. 或按住 • / • 1 入位数; 按 3 / 7 3 洗择条目位置; 按▶Ⅱ确认。

#### [日期设置]

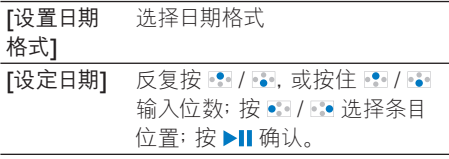

# <span id="page-35-0"></span>幻灯片放映设置

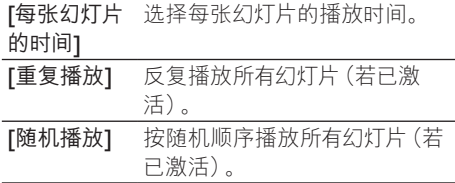

# <span id="page-35-1"></span>语言

您可以在 [语言] 中更改语言选择。

## <span id="page-35-2"></span>电脑连接首选项

在 [电脑连接首选项] 中, 选择播放器如何连接 到电脑。播放器允许通过电脑访问 USB 海量 存储类 (MSC) 或媒体传输协议 (MTP)。

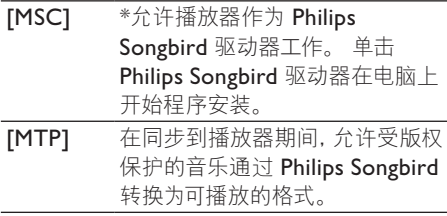

#### $\ast$ 提示

• \*确保您在 \* > CD-ROM 中选择 [启用]。

# <span id="page-35-3"></span>信息

在 [信息] 中了解到以下有关播放器的信息: [播放器信息]

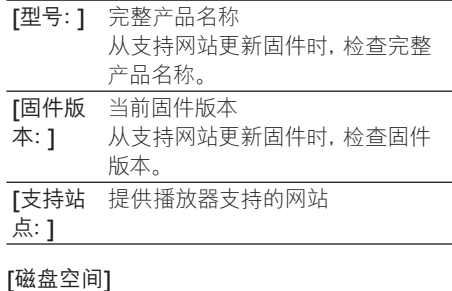

## [可用空间: 1 可用空间 [总空间: 1 わ存容量 【歌曲】 不可以为什么的事情的事情 [图片] **[**99] [视频] 初频占用的空间

[支持的文件类型]

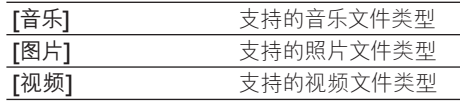

# <span id="page-35-4"></span>格式化设备

格式化播放器、移除播放器上存储的所有数 据。

选择 [格式化设备], 然后根据提示选 择 [是]。

## <span id="page-35-5"></span>出厂设置

在 [出厂设定] 中, 将播放器还原为出厂设置。 传输至播放器的文件将被保留。

# <span id="page-36-0"></span>CD 安装程序

如果您已在 ※ > [电脑连接首选项] 中选择 [MSC], 则会显示 [CD 安装程序] 选项。 在 [CD 安装程序] 中, 选择 [启用] 以允许播 放器作为 Philips Songbird 驱动器工作。双击 驱动器在电脑上开始程序安装。

#### $\ast$ 提示

• 修复播放器后, CD-ROM 分区和 Philips Songbird 安装程序会从播放器中移除 (请参见 第39 页的 "通过 Philips Songbird 修复播放 器')。播放器上有更多可用空间。

<span id="page-37-0"></span>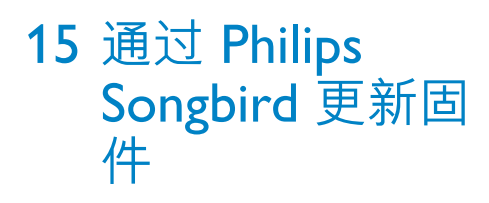

ARIAZ 由一种称为固件的内部程序控制。在 您购买 ARIAZ 之后, 可能发布了新版本的固 件。

通过 Philips Songbird, 您可在 Internet 上检查 和安装 ARIAZ 的固件更新。

## 提示

• 音乐文件不会受到固件更新的影响。

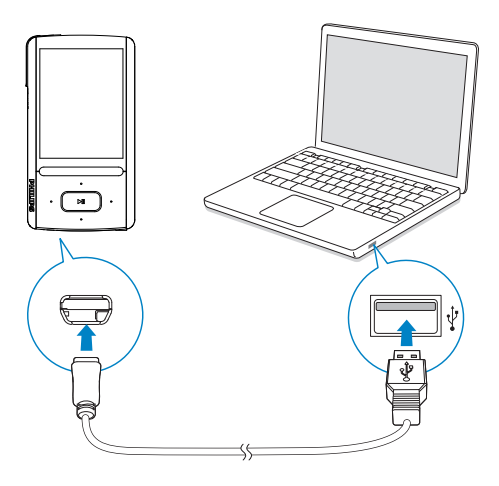

- 1 确保您已将电脑连接至 Internet。
- 2 如图所示, 使用 USB 线缆将 ARIAZ 连接 到电脑。
- 3 在电脑上启动 Philips Songbird。
	- $\mathcal{B}$ 要时可单击 Start $(\# \mathcal{B})$ > Programs  $(E$ 序) > Philips > Philips Songbird.
- 4 在播放器面板中单击 ARIAZ。然后在弹 出窗口中选择 Tools (工具) > Check for updated firmware (检查更新的固件)。
	- → Philips Songbird 将从互联网上检查更 新并安装新的固件 (如果有)。

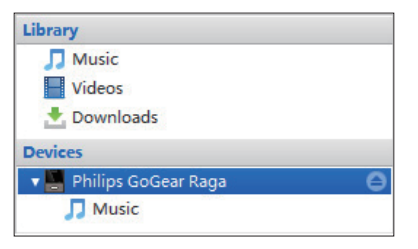

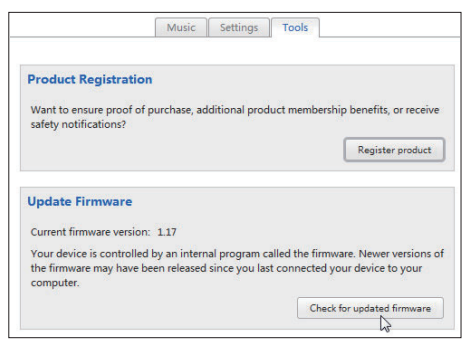

- $5$  按照屏幕上的说明执行操作。
	- 固件更新的下载和安装将自动启动。
	- + 固件更新完毕后, ARIAZ 将重新启 动并可继续使用。

注

一直等到更新完成,然后从电脑上断开 ARIAZ 的连接。

# <span id="page-38-0"></span>16 通过 Philips Songbird 修复播 放器

如果 ARIAZ 无法正常工作或者显示屏冻结, 可对其进行重置而不会丢失数据:

#### 要重置 ARIAZ?

将笔尖或其它物体插入 ARIAZ 底部的重 置孔。按住直到播放器关闭。

如果您未重置播放器, 请通过Philips Songbird 修复播放器。

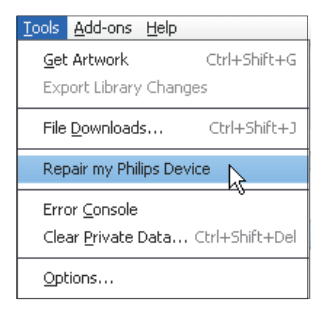

- 1 在您的电脑上启动 Philips Songbird。<br>2 在 Philips Songbird 中
- $\pm$  Philips Songbird  $\pm$ ,
	- 选择 Tools (工具) > Repair my Philips Device (修复我的飞利浦设 各);
	- 在弹出列表中选择 ARIAZ。
- 3 将播放器连接到电脑。
	- 确保按照关于如何将播放器连接到电 脑的屏幕说明操作。
- 4 按照屏幕上的说明完成修复。

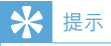

• 修复播放器后, CD-ROM 分区和 Philips Songbird 安装程序会从播放器中移除。播放器 上有更多可用空间。

# <span id="page-39-0"></span>17 技术数据

#### 电源

电源: 520 毫安时锂聚合物内置充电电池 播放时间! - 音乐: 长达 30 小时 (SafeSound 开); 长

达 15 小时 (FullSound 开, SafeSound 开);

长达 15 小时 (FullSound 开); 长达 36 小时

#### $(FullSound \#)$

- 视频 (WMV): 长达 5 小时
- FM 收音机: 长达 16 小时

## 软件

Philips Songbird: 更新固件和传输音乐

#### 连通性

3.5 毫米耳机插孔

## USB 2.0 高速

声音

声道隔离: 45 分贝 频率响应: 80 - 18.000 赫兹 输出功率: 2×2.4 毫瓦 信噪比; > 84 分贝

#### 音频播放

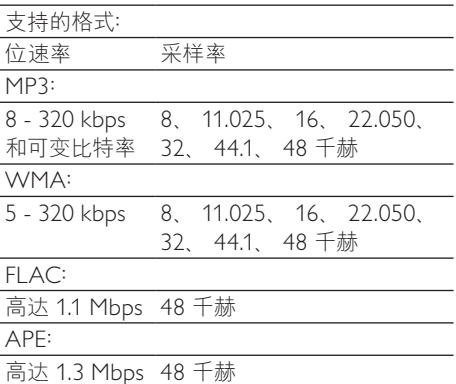

#### 视频播放

支持的格式: M|PEG (.mp4 格式) **WMV** 

## 图像显示

支持的格式: **IPEG BMP** 存储介质

内置内存容量2: SA3ARA04 4GB NAND 闪存 SA3ARA08 8GB NAND 闪存

SA3ARA16 16GB NAND 闪存 SA3ARA32 32GB NAND 闪存

#### 显示屏

彩色 LCD, 320 × 240

## 注

- 支电电池的充电次数有限。 电池使用寿命和 充电次数会因使用情況和设置而有所不同。
- 2 1GB = 10 亿字节; 实际存储容量更少。 不 能使用全部内存容量,因为播放器会占用部分 内存。 存储容量按每首歌 4 分钟和 128 kbps MP3 编码计。

# <span id="page-39-1"></span>系统要求

- Windows® XP (SP3 或以上版本) / Vista  $17$
- Pentium III 800 MHz 或更快的处理器
- 512 MB 内存
- 500 MB 硬盘空间
- 互联网连接
- Windows® Internet Explorer 6.0 或更 高版本
- CD-ROM 驱动器
- USB 端口

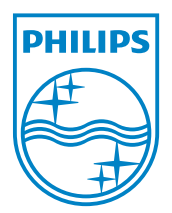

© 2011 Koninklijke Philips Electronics N.V. 保留所有权利。

SA3ARA\_02 55 93 97\_UM\_ZH-CN\_V1.4 wk11081